# **7 Online-Marketing**

Wer seine Kunden erreichen will, sollte so viel wie möglich über die Kunden wissen. Das siebte Kapitel nennt Möglichkeiten, durch das Internet mehr über die eigenen Kunden zu erfahren und darüber hinaus auf subtile Art für das eigene Unternehmen zu werben. Ein weiterer Schwerpunkt ist dem regionalen Marketing gewidmet, also der Frage, wie Sie Streuverluste minimieren und genau Ihre regionalen Zielgruppen erreichen können.

### **Über folgende Themen haben wir im ersten Teil unseres Marketing-Leitfadens berichtet:**

- Suchbegriffe für eine zielgruppengenaue Kundenansprache nutzen
- Regionales Online-Marketing im World Wide Web ist kein Widerspruch
- Die unterschiedlichen Werbeformate im Internet
- Stadt-Portale als regionaler Werbeplatz
- Branchenverzeichnis als regionaler Werbeplatz
- Postleitzahl-Marketing für regional tätige Unternehmen
- Regionales E-Mail-Marketing
- Image-Marketing durch Online-Spiele mit Produktbezug
- Das Benutzerverhalten stets im Auge behalten

# **Richtige Schlüsselbegriffe herausfinden und das sich daraus ergebende Kundenpotenzial abschätzen am Beispiel des Suchmaschinenbetreibers Espotting**

MIVA ist der neue Unternehmensname von Espotting und der FindWhat.com Gruppe.

- Gehen Sie auf die Internet-Adresse:  $\blacksquare$ **http://www.das-internet-erfolgreichnutzen.de/keyword**
- Begeben Sie sich in die Rubrik:  $\blacksquare$ **Hilfe > Tools > Keyword-Generator.**

Um das richtige Keyword einzusetzen, ist es wichtig zu wissen, wie viele User danach suchen. Der Keyword-Generator hilft Ihnen dabei.

Geben Sie das gewünschte Keyword ein und bestätigen Sie Ihre Suchanfrage mit  $\blacksquare$ dem angegebenen Sicherheits-Code.

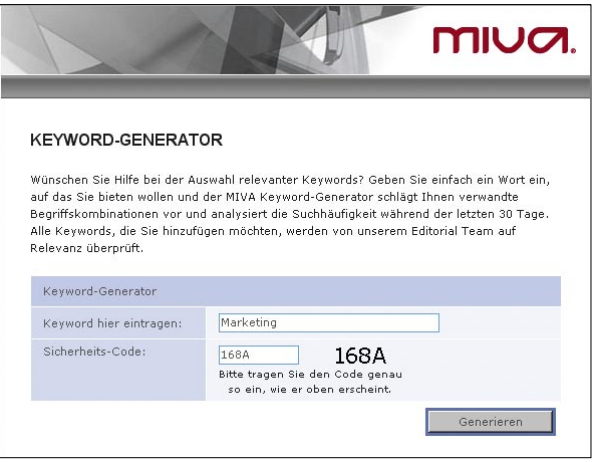

Abschließend erhalten Sie die Häufigkeit der Suchanfragen innerhalb der letzten  $\blacksquare$ 30 Tage.

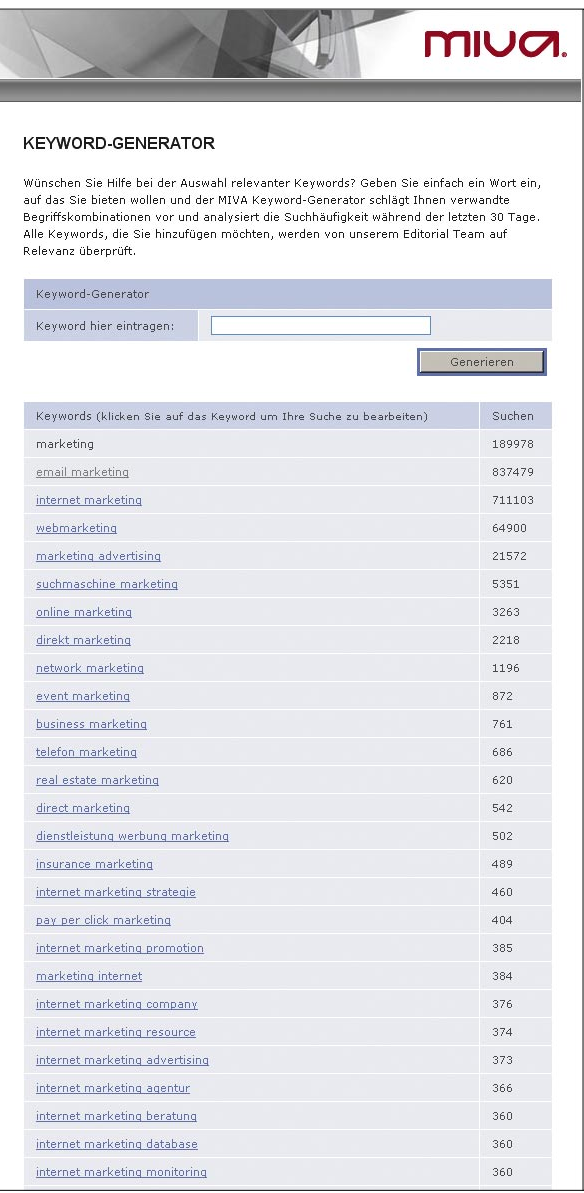

# **1&1 Suchmaschinen-Marketing (powered by Yahoo! Search Marketing)**

Werben Sie genau da, wo man nach Ihnen sucht: in führenden Suchmaschinen und Internet-Portalen.

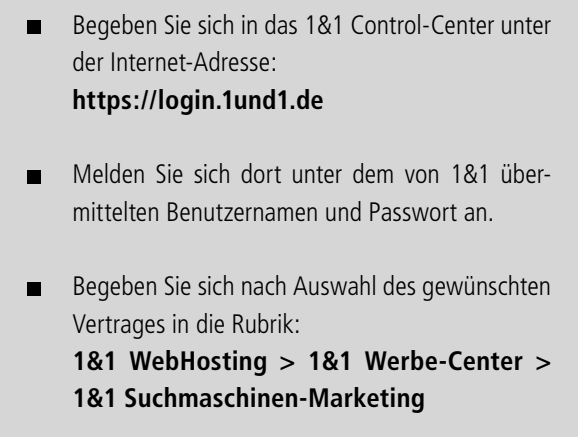

Bevor Sie Ihre erste Anzeige schalten können, aktivieren Sie bitte Ihren Account.  $\blacksquare$ Wählen Sie hierzu im ersten Schritt das Land aus, in dem Ihr Unternehmen gemeldet ist, damit Ihnen die für das Land entsprechenden Geschäftsbedingungen angezeigt werden. Bestätigen Sie Ihre Auswahl mit **'Weiter'** und akzeptieren Sie dann die Nutzungsbedingungen.

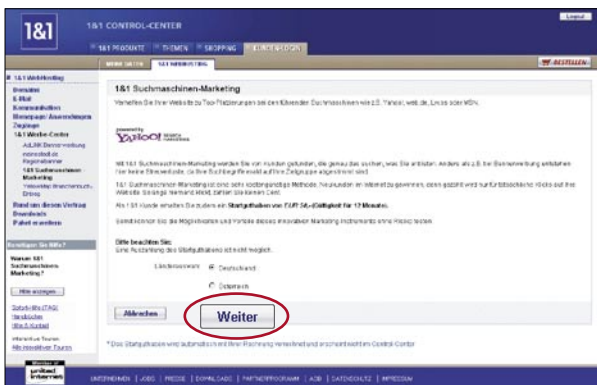

Geben Sie nun die Branche an, in der Sie mit Ihrem Unternehmen tätig sind.  $\blacksquare$ 

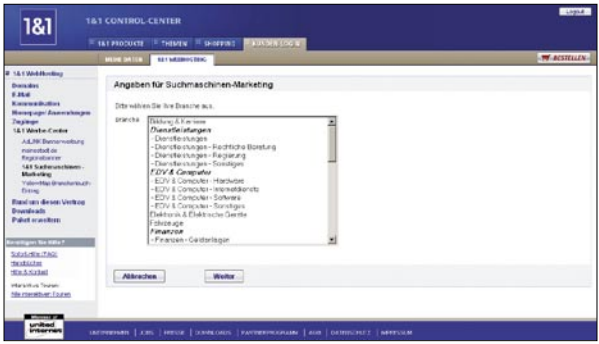

Sie sind jetzt angemeldet und können das 1&1 Suchmaschinen-Marketing mit  $\blacksquare$ einem Klick auf den Button **'Start'** aufrufen. Bei Ihren nächsten Besuchen entfallen die ersten drei Schritte.

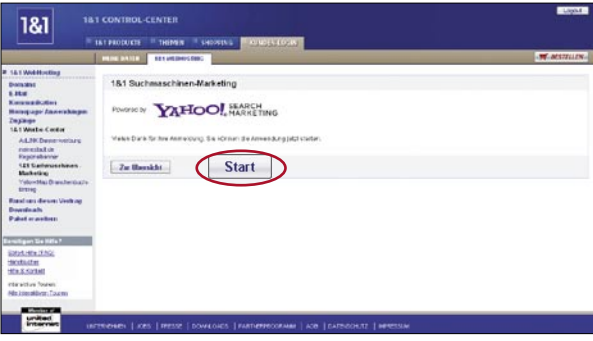

Die Anwendung öffnet sich in einem separaten Browserfenster, in dem Ihnen die  $\blacksquare$ Menüpunkte **'Übersicht & Kosten'**, **'Anzeigenverwaltung'** und **'Berichte'** zur Verfügung stehen.

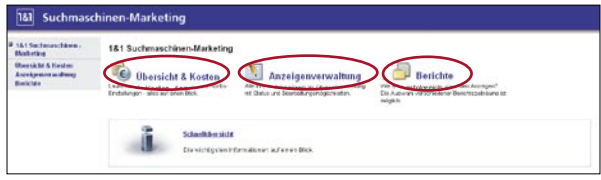

# **Anzeige erstellen**

Um Ihre erste Anzeige zu erstellen, wählen Sie den Menüpunkt **'Anzeigenverwaltung'** und klicken Sie in der Bearbeitungsleiste auf **'Neue Anzeige'**. Geben Sie Ihren gewünschten Anzeigentitel, den Anzeigentext und Ihre Internetadresse ein. Damit Ihre Anzeige die gewünschte Zielgruppe erreicht, achten Sie unbedingt auf einen aussagekräftigen Titel und Anzeigentext. Für Ihren Text stehen Ihnen maximal 250 Zeichen zur Verfügung. Geben Sie nun noch den Begriff ein, unter dem Ihre Anzeige in den Suchmaschinen gefunden werden soll. Ihre Anzeige wird immer dann eingeblendet, wenn ein Nutzer über die Suchmaschine nach "Ihrem" Suchbegriff sucht.

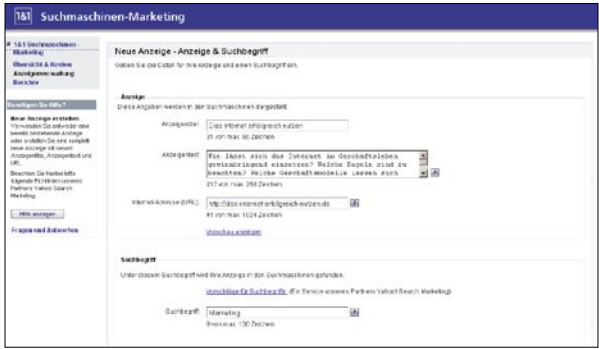

Um Streuverluste zu vermeiden und nur die Kunden anzusprechen, die sich auch wirklich für Ihr Produkt interessieren, haben Sie auf der nächsten Seite die Möglichkeit, Ihren Suchbegriff zu präzisieren.

Legen Sie fest, bei welchen Suchanfragen Ihre Anzeige erscheinen soll. Bei Auswahl der exakten Übereinstimmung muss die Suchanfrage exakt mit dem von Ihnen gewählten Suchbegriff übereinstimmen. Singular- bzw. Plural-Abweichungen sowie typische Fehler in der Schreibweise des Suchbegriffs werden auch bei der exakten Übereinstimmung berücksichtigt. Ein Beispiel: Wenn Sie die exakte Übereinstimmung für den Suchbegriff "Haus Köln" gewählt haben, würde Ihre Anzeige auch im Falle der Eingabe von "Häuser Köln" erscheinen.

### 7 Online-Marketing

Internetnutzer formulieren ihre Suchanfragen jedoch meist unterschiedlich, beispielsweise in Form von Wortkombinationen oder Teilsätzen. Annähernde Übereinstimmung zeigt Ihre Anzeigen auch dann an, wenn Nutzer Suchanfragen eingeben, die neben Ihrem gebuchten Suchbegriff weitere Wörter enthalten. Ein Beispiel: Wenn Sie die annähernde Übereinstimmung für den Suchbegriff "Diamant Ring" wählen, würde Ihr Sucheintrag auch im folgenden Fall angezeigt: "Ring mit quadratischem Diamant", da in der Suchabfrage sowohl "Diamant" als auch "Ring" auftaucht. So können Sie Ihre Präsenz im Internet deutlich erweitern und noch zusätzliche potenzielle Kunden ansprechen.

Außerdem ermöglicht die Trefferoption "Annähernde Übereinstimmung" die Verwendung von sog. Ausschlussbegriffen. Gibt ein Suchmaschinennutzer Ihren Suchbegriff und einen Ausschlussbegriff ein, wird er Ihre Anzeige nicht zu sehen bekommen. Zum Beispiel: Sie möchten eine Ferienwohnung in Mallorca vermieten, dann würde Ihr Suchbegriff "Ferienwohnung Mallorca Strandnähe" lauten, der Ausschlussbegriff wäre "verkaufen".

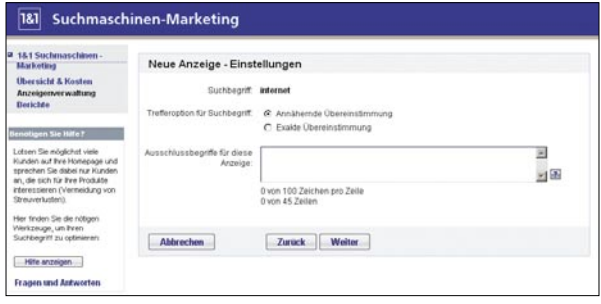

Im letzten Schritt geben Sie einen maximalen Klickpreis für Ihre Anzeige ein. Wie viel Ihnen ein Klick zu Ihrer Website wert ist entscheiden Sie dabei selbst. Je höher Ihr Gebot ist, desto besser wird Ihre Anzeige platziert. Das Prinzip basiert auf einem Auktionsmodell wie Sie es bereits von eBay kennen: Sie "bieten" auf Ihre Platzierung in den Suchergebnissen und das höchste Gebot erhält den Zuschlag für die höchste Platzierung in den Suchergebnissen.

Definieren Sie beispielsweise einen maximalen Klickpreis von 3 EUR, das bisherige Höchstgebot liegt aber bei 2 EUR, dann beträgt der tatsächliche Klickpreis 2,01 EUR. Sie bezahlen also immer 1 Cent mehr als das nächsttiefere Gebot. Der Mindestpreis beträgt 15 Cent pro Klick. Sie entscheiden, ob Sie mehr pro erfolgreichem Klick bezahlen möchten. Solange Ihre Werbung lediglich gefunden und angezeigt wird, zahlen Sie keinen Cent. Erst, wenn Ihre Werbung auch wirklich angeklickt wird, zahlen Sie pro Klick.

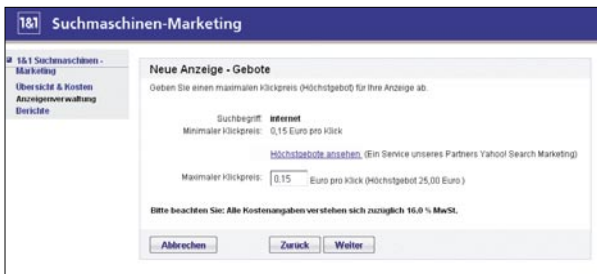

Haben Sie alle Angaben gemacht, wird Ihre Anzeige zur redaktionellen Prüfung  $\blacksquare$ eingereicht. Diese Prüfung stellt sicher, dass Ihre Werbung speziell zur Suchanfrage des Nutzers passt, ist aber gleichzeitig auch eine Qualitätssicherung für Ihre Anzeige. Nach erfolgreicher Prüfung wird Ihre Anzeige automatisch veröffentlicht.

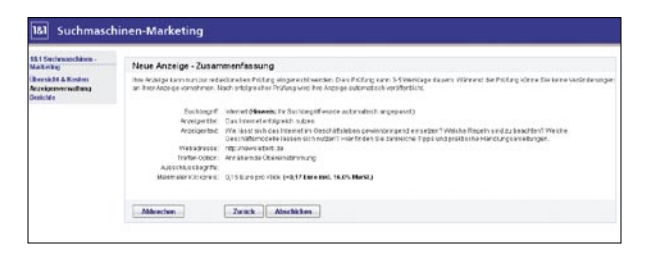

Wird Ihre Anzeige abgelehnt, so erhalten Sie eine redaktionelle Meldung. Die  $\blacksquare$ redaktionelle Meldung enthält die Gründe für die Ablehnung oder Entfernung Ihrer Anzeige. Über den Button **'Bearbeiten'** können Sie Ihre Anzeige anpassen und erneut zur redaktionellen Prüfung einreichen.

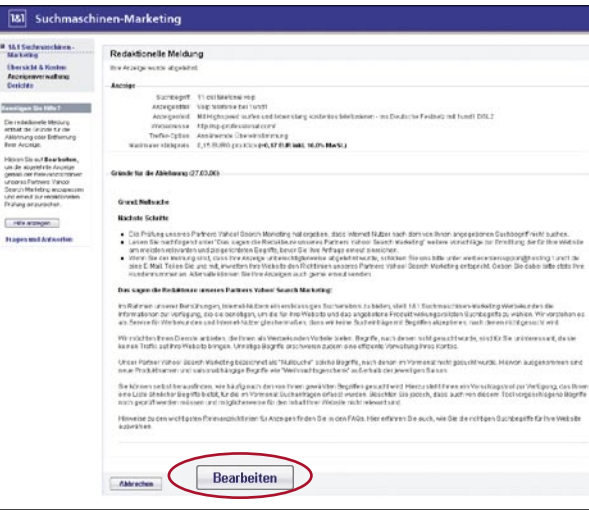

# **Übersicht & Kosten**

Auf dieser Seite finden Sie eine Übersicht all Ihrer angelegten Anzeigen und aufgelaufenen Kosten, die unter Ihrem Konto für 1&1 Suchmaschinen-Marketing zusammengefasst sind.

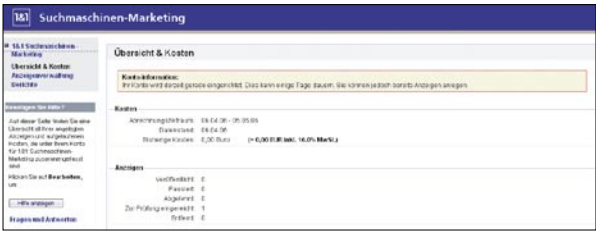

Hier haben Sie auch die Möglichkeit, Ihre Kontoeinstellungen zu bearbeiten. П Sie können Ihr Konto deaktivieren oder mit dem Tageszielbudget die täglichen Ausgaben für alle Ihre laufenden Anzeigen festlegen. Der hier eingetragene Wert hat entscheidenden Einfluss darauf, wie viel Geld Sie im Monat für 1&1 Suchmaschinen-Marketing ausgeben möchten.

Die hier von Ihnen vorgenommenen Einstellungen gelten für alle Anzeigen, die unter Ihrem Konto zusammengefasst sind.

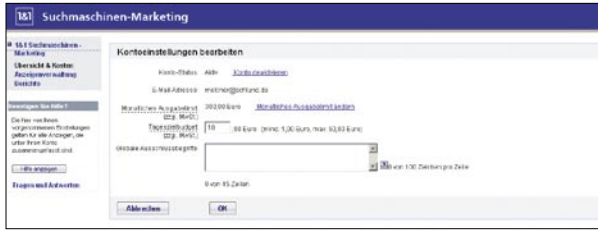

Um schließlich den Erfolg und die Kosten Ihrer Anzeigen zu analysieren, steht  $\blacksquare$ Ihnen der Menüpunkt **'Berichte'** zur Verfügung.

Wählen Sie verschiedene Analysezeiträume aus, um Kenndaten wie Page Impressions (Seitenabrufe), Klickanzahl sowie Gesamt- und Durchschnittskosten Ihrer Anzeige auszuwerten.

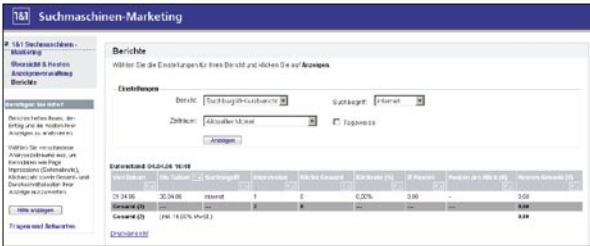

# **Vorteile**

### **1&1 Suchmaschinen-Marketing**

- Sie werben genau da, wo man nach Ihnen sucht: in führenden Such- $\blacksquare$ maschinen und Portalen.
- Sie definieren Suchbegriffe und Textanzeigen passend zu Ihrem ш. Angebot.
- Ihre Anzeige wird immer dann eingeblendet, wenn ein Nutzer über die  $\blacksquare$ Suchmaschine nach "Ihrem" Suchbegriff sucht.
- Aufgrund der Streuung über das Partnernetzwerk von Yahoo! Search  $\blacksquare$ Marketing erreichen Sie bis zu 76 % aller deutschen Internetnutzer\*.
- Sie sprechen genau die Nutzer an, die sich auch tatsächlich für Ihr  $\blacksquare$ Produkt oder Ihre Dienstleistung interessieren. Streuverluste sind somit – im Gegensatz zu anderen Werbeformen – ausgeschlossen.
- Die Abrechnung ist erfolgsorientiert Kosten entstehen für Sie nur dann,  $\blacksquare$ wenn ein Nutzer tatsächlich auf Ihre Anzeige klickt und zu Ihrer Homepage weitergeleitet wird.
- Wie viel Ihnen ein Klick zu Ihrer Website wert ist, entscheiden Sie selbst.  $\blacksquare$

\*Reichweite laut Nielsen Netratings, Stand Dez. 2005.

# **AdLINK Bannerwerbung: Ihre Werbebanner in einem der größten Internet-Werbenetzwerke**

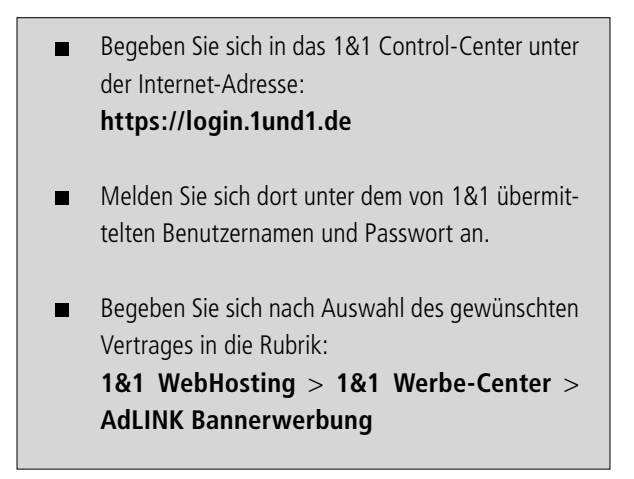

Um ein AdLINK Bannerpaket zu bestellen, wählen Sie, wie viele Bannerein- $\blacksquare$ blendungen pro Monat Sie buchen möchten.

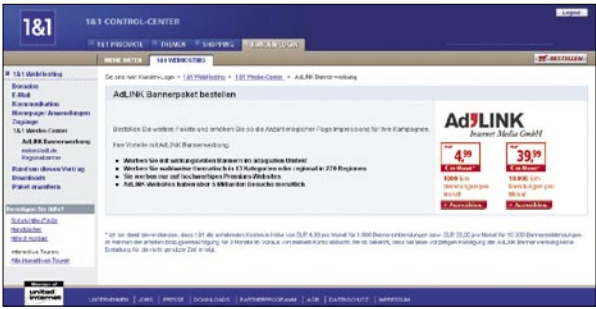

Nachdem Sie den Nutzungsbedingungen zugestimmt haben, vergeben Sie einen  $\blacksquare$ Paketnamen für Ihre Werbebanner-Bestellung, laden Ihre gewünschte Bannergrafik hoch und wählen die Zieladresse aus, auf die der Banner verweisen soll.

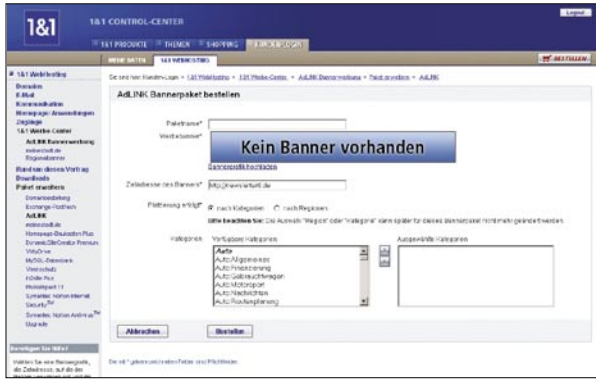

Anschließend entscheiden Sie, ob Sie Ihre Werbebanner nach Kategorien oder in bestimmten Regionen platzieren möchten.

### **Werben nach Kategorien**

Entscheiden Sie sich für eine Werbung nach Kategorien, dann erscheint Ihr Ban- $\blacksquare$ ner ohne regionale Grenzen in dem Umfeld, das zu Ihrem ausgewählten Thema passt.

Sie haben hierbei die Wahl aus 13 verschiedenen Themen-Bereichen:

- Auto Frauen & Familien Sport
	-
- 
- Bildung Gesundheit Technik
- 
- 
- Business & Finanzen Nachrichten & Kultur Unterhaltung
- E-Commerce Reise
- Flirt & Party  **Spiele** 
	-

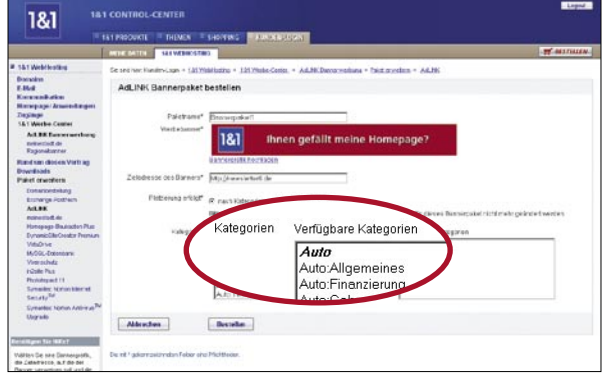

### **Werben nach Regionen**

Möchten Sie nach geographischen Gesichtspunkten werben, dann stehen Ihnen  $\blacksquare$ flächendeckend 270 deutsche sowie 8 österreichische Regionen zur Verfügung, deren Bewohner sich zielgenau ansprechen lassen. Sind alle Ihre Eingaben vollständig, schließen Sie die Bestellung ab.

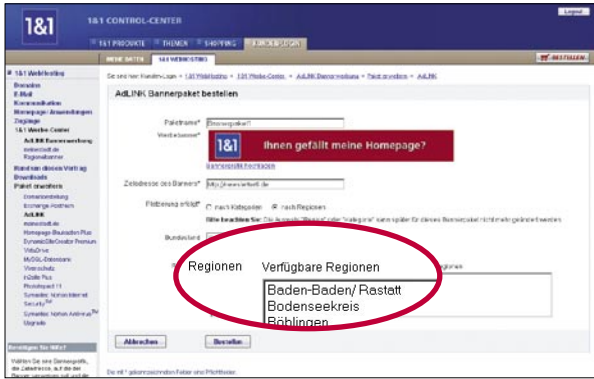

Sie erhalten eine Übersicht mit allen Einstellungen, die Sie jederzeit bearbeiten  $\blacksquare$ können. Ihr Banner wird nun redaktionell geprüft und danach freigeschaltet.

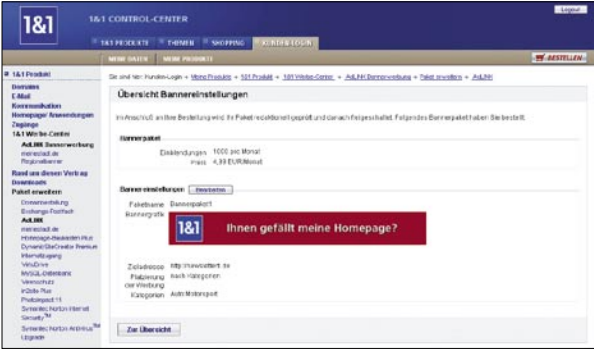

In der Übersicht Ihrer aktuellen Bannerpakete können Sie den Status Ihrer Banner  $\blacksquare$ verfolgen. Bestehende Werbekampagnen (geschaltete Werbebanner) können Sie vorübergehend aussetzen bzw. wieder fortsetzen. Sobald Ihr Banner geschaltet ist, können Sie über die Monatsstatistik den Erfolg Ihrer Werbekampagne anhand von Page Impressions, Klickzahl und Klickrate überprüfen.

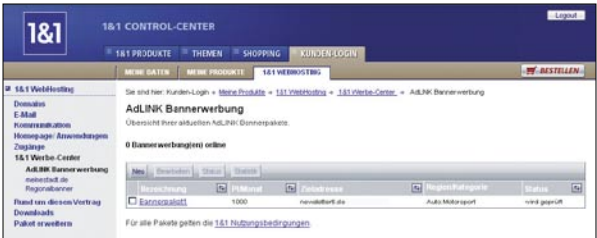

# **Vorteile**

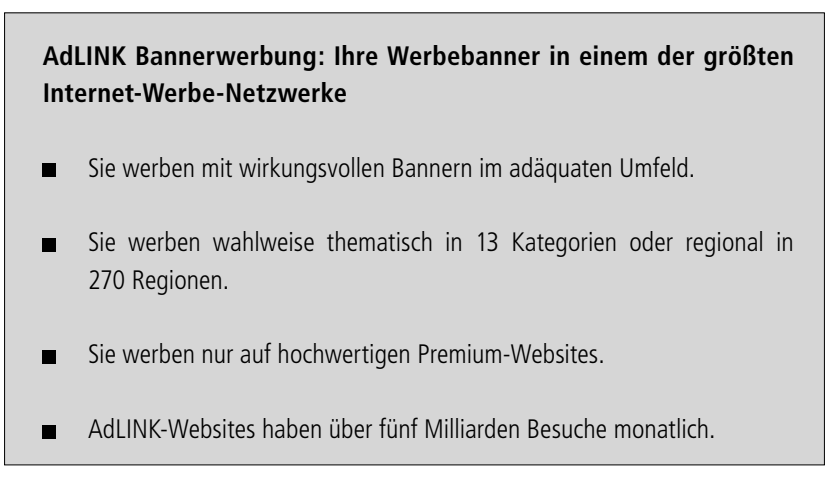

# **Stadt-Portale als regionaler Werbeplatz**

# **meinestadt.de: Treffsichere Online-Anzeigen in Ihrer Region**

- Begeben Sie sich in das 1&1 Control-Center unter  $\blacksquare$ der Internet-Adresse: **https://login.1und1.de** Melden Sie sich dort unter dem von 1&1 übermit- $\blacksquare$ telten Benutzernamen und Passwort an. Begeben Sie sich nach Auswahl des gewünschten  $\blacksquare$ Vertrages in die Rubrik: **1&1 WebHosting** > **1&1 Werbe-Center** > **meinestadt.de Regionalbanner** (meinestadt.de Regionalbanner ist ab dem Paket 1&1 Home inklusive)
- Bestellen Sie meinestadt.de Bannerpakete, um treffsicher in Ihrer Region zu  $\blacksquare$ werben.

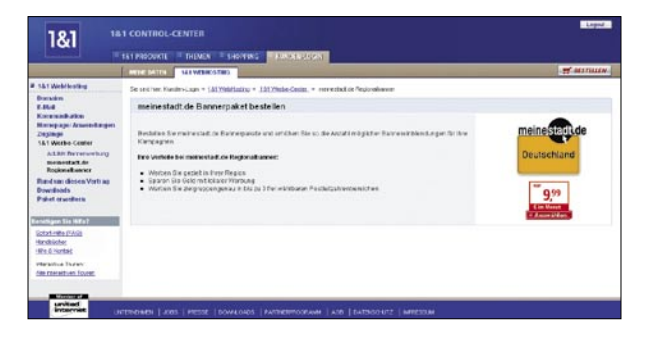

Nachdem Sie den Nutzungsbedingungen zugestimmt haben, vergeben Sie einen  $\blacksquare$ Paketnamen für Ihre Bannerwerbung-Bestellung, laden Ihren gewünschten Werbebanner hoch und wählen die Zieladresse aus, auf die der Banner verweisen soll. Anschließend entscheiden Sie, in welcher Postleitzahlenregion Ihre Werbung platziert werden soll und wählen aus den dort verfügbaren Regionen maximal drei aus. Sind alle Ihre Eingaben vollständig, schließen Sie die Bestellung ab.

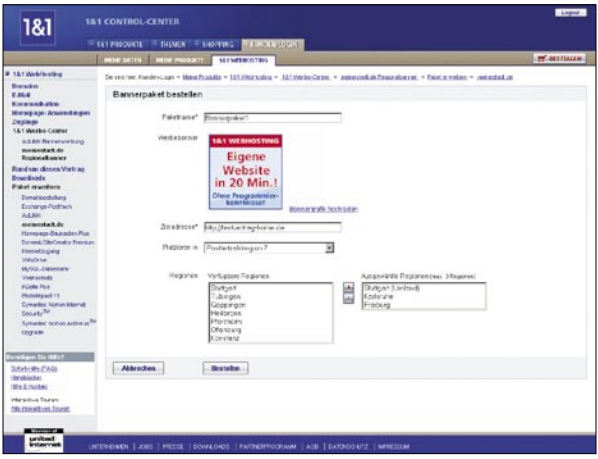

Sie erhalten eine Übersicht mit allen Einstellungen, die Sie jederzeit bearbeiten  $\blacksquare$ können. Ihr Banner wird nun redaktionell geprüft und danach freigeschaltet.

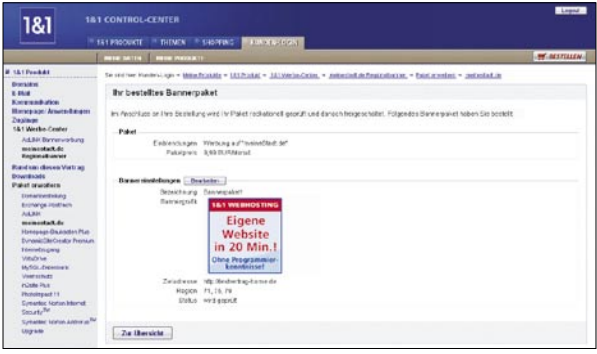

In der Übersicht Ihrer aktuellen meinestadt.de-Bannerpakete können Sie den  $\blacksquare$ Status Ihrer Banner verfolgen. Sobald Ihr Banner geschaltet ist, können Sie über die Monatsstatistik den Erfolg Ihrer Werbekampagne anhand von Page Impressions, Klickzahl und Klickrate überprüfen.

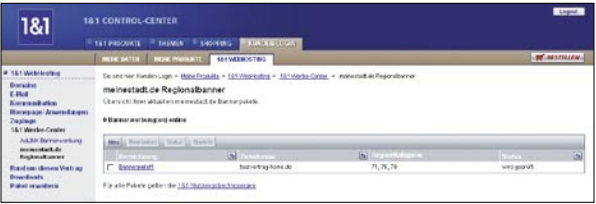

# **Vorteile**

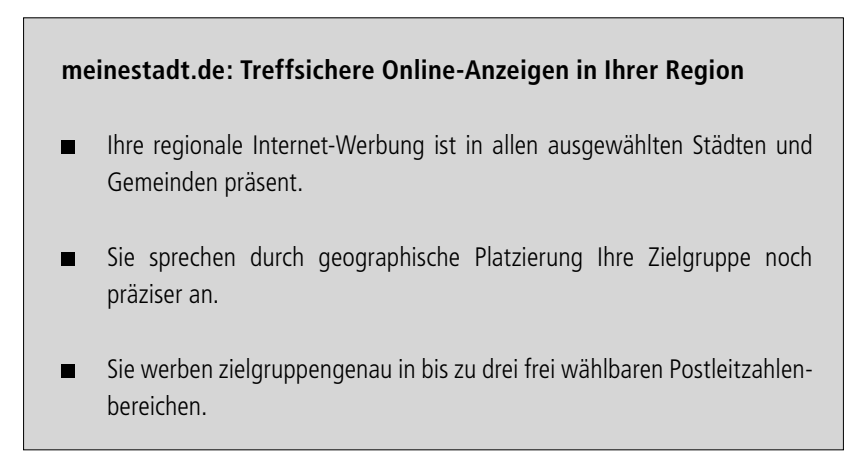

# **Branchenverzeichnis als regionaler Werbeplatz**

# **YellowMap Branchenbuch-Eintrag: Ihr Auftritt im umfangreichsten deutschsprachigen Internet-Branchenbuch**

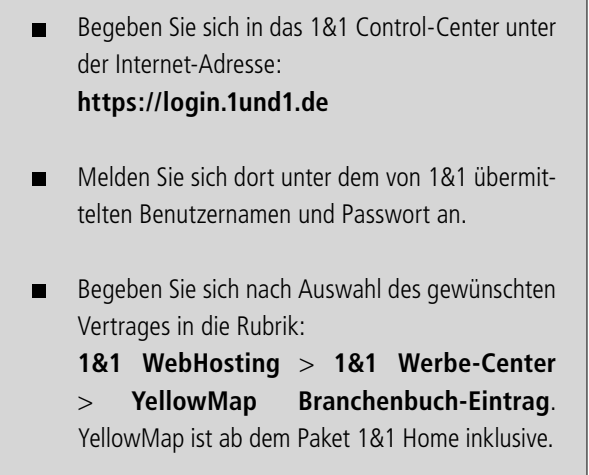

Um Ihre Firma oder Ihr Gewerbe kostenlos in das Branchenverzeichnis von  $\blacksquare$ YellowMap einzutragen, starten Sie bitte mit einem Klick auf **'Konfigurieren'**.

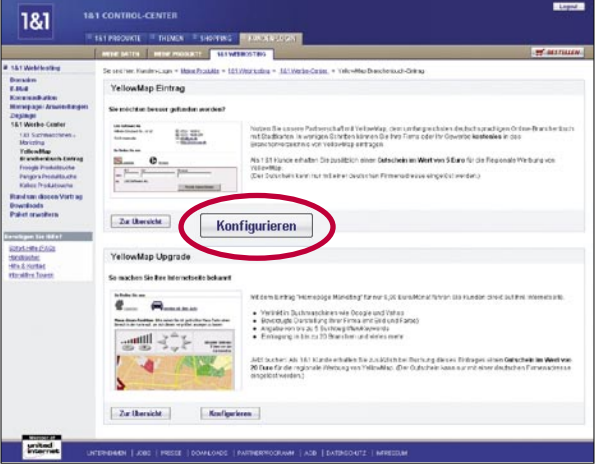

Sie haben nun die Möglichkeit, den Werbe-Eintrag "Premium" drei Monate lang kostenlos zu testen. Mit einem Klick auf **'Jetzt eintragen'** beginnen Sie den Registrierungsprozess.

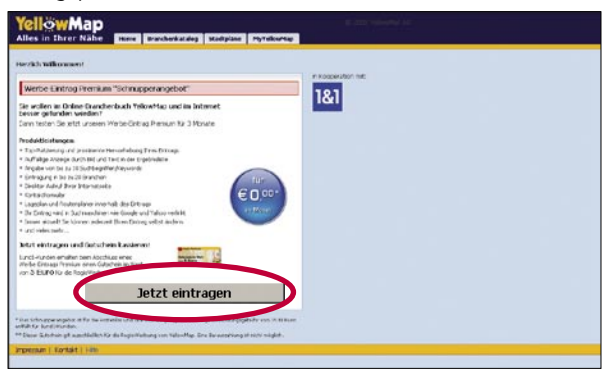

Für Ihren Eintrag sind folgende Angaben erforderlich:  $\blacksquare$ 

# - **Wie soll Ihre Adresse (Firmenanschrift) in YellowMap erscheinen?**

 Bitte geben Sie Ihre vollständige Firmenanschrift sowie die Kontaktmöglichkeiten ein.

### - **Eingabe der Branche**

Bitte weisen Sie Ihrem Eintrag eine Branche zu.

### - **Kontaktdaten Erfasser**

Bitte tragen Sie hier Ihre persönlichen Erfasserdaten ein.

### - **Ihre Zugangsdaten/Login**

 Bitte geben Sie Ihre gewünschten Zugangsdaten ein. Mit Hilfe dieser Zugangsdaten können Sie sich jederzeit in Ihre Vertragsdaten einloggen und Ihren gebuchten Eintrag ändern bzw. erweitern.

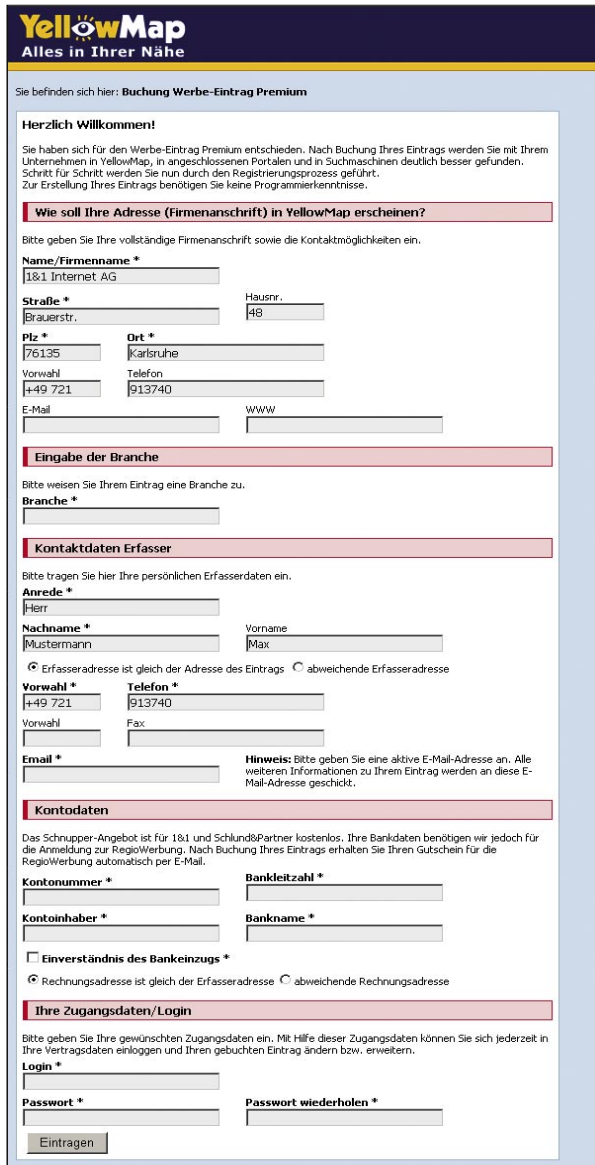

Nach dem Absenden Ihrer Angaben erhalten Sie eine Bestätigung/ Zusammenfassung. Bitte überprüfen Sie Ihre Angaben. Falls Sie Änderungen vornehmen möchten, klicken Sie einfach auf **'Angaben korrigieren'**. Um Ihre Buchung abzuschließen, akzeptieren Sie bitte die AGBs und klicken Sie auf **'Jetzt Eintrag buchen'**.

Nach Buchung Ihres Eintrags erhalten Sie eine Nachricht an die angegebene E-Mail-Adresse. Bitte klicken Sie auf den dort enthaltenen Link, um Ihre E-Mail-Adresse zu bestätigen. Anschließend wird Ihr Eintrag redaktionell überprüft und innerhalb von zwei Werktagen freigeschaltet. Nach der Freischaltung werden Sie per E-Mail informiert.

# **Vorteile**

**YellowMap Branchenbuch-Eintrag: Ihr Auftritt im umfangreichsten deutschsprachigen Internet-Branchenbuch**

- Zu Ihrem Eintrag wird eine Kurzinfo über Ihr Unternehmen angezeigt.
- Sie sind unter bis zu 20 Branchen eingetragen. ┓
- Ihr Eintrag ist immer aktuell, denn Sie können ihn jederzeit selbst ändern.  $\blacksquare$
- Ihre Internetseite kann direkt aus Ihrer Anzeige heraus aufgerufen werden. П
- Zu Ihrem Eintrag gehören auch ein Lageplan und ein Routenplaner.  $\blacksquare$
- Ihr Eintrag wird für drei Monate in Suchmaschinen wie Google und Yahoo П verlinkt.
- Ihr Eintrag erhält für drei Monate eine Top-Platzierung und wird promi-П nent hervorgehoben.
- Sie können für drei Monate bis zu zehn Suchbegriffe/Keywords angeben.

# **Auswählen und Integrieren von Online-Spielen in den Internet-Auftritt unter Berücksichtigung eigener Werbebotschaften**

- Begeben Sie sich in das 1&1 Control-Center unter  $\blacksquare$ der Internet-Adresse: **https://login.1und1.de** Melden Sie sich dort unter dem von 1&1  $\blacksquare$ übermittelten Benutzernamen und Passwort an. Begeben Sie sich nach Auswahl des gewünschten  $\blacksquare$ Vertrages in die Rubrik: **1&1 WebHosting > Homepage/Anwendungen > Content-Module > Spiele**. Die Content-Module sind ab dem Paket 1&1 Home inklusive.
- Um ein Online-Spiel einzurichten, klicken Sie auf **'Content-Module'** und **'Spiele'**.

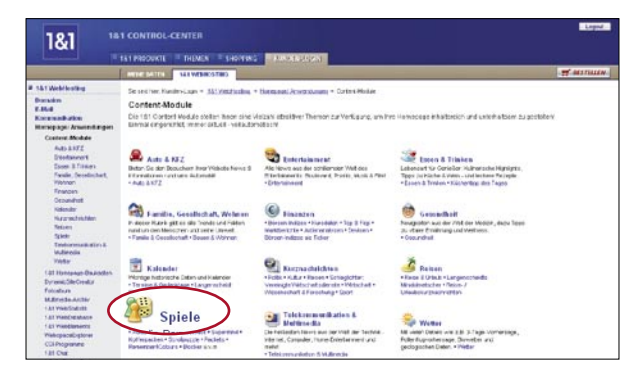

Wählen Sie nun ein Spiel aus. Sie können sich anschließend das Spiel in der Vorschau ansehen.

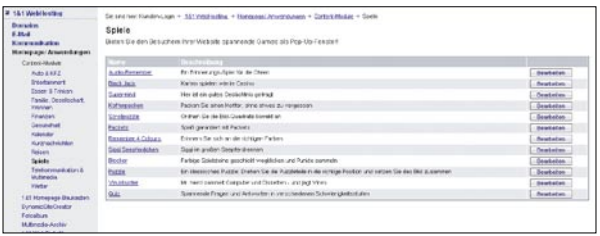

Um das Spiel in Ihren Internetauftritt einzubinden, kopieren Sie den hier ange- $\blacksquare$ zeigten Link an die entsprechende Stelle im Quelltext Ihrer HTML Seite. Weitere Hilfe zu diesem Punkt erhalten Sie, wenn Sie **'Hilfe anzeigen'** anklicken.

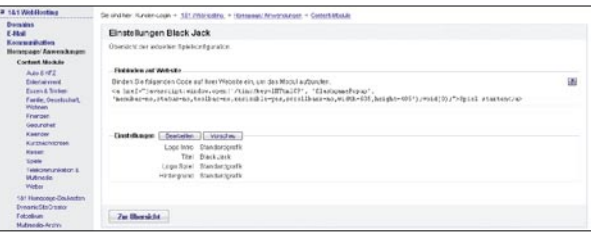

Unter dem Menüpunkt **'Bearbeiten'** finden Sie die Möglichkeit, jedes Spiel  $\blacksquare$ mit Ihrer ganz persönlichen Werbebotschaft oder Ihrem Logo zu personalisieren. Tragen Sie die URL des einzubindenden Bildes ein und bestätigen Sie mit **'Speichern'**.

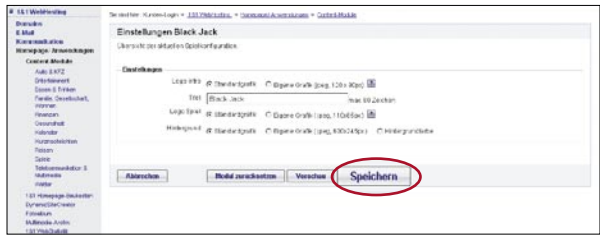

# **Vorteile**

**Auswählen und Integrieren von Online-Spielen in den Internet-Auftritt unter Berücksichtigung eigener Werbebotschaften**

- Online-Spiele dienen als kurzweilige Abwechslung für Kunden auf dem  $\blacksquare$ Weg durch Ihr Internetangebot.
- Online-Spiele reichern Ihr Angebot um eine unterhaltsame und emotiona- $\blacksquare$ le Komponente an, Ihre Werbebotschaft, Ihr Logo bleibt Kunden länger in Erinnerung.

# **Weiterempfehlungs-Formular erstellen und in den Internet-Auftritt integrieren**

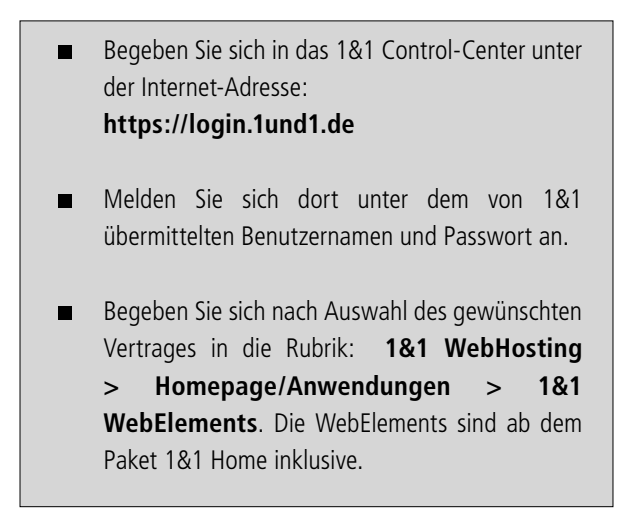

Um ein Weiterempfehlungs-Formular einzurichten, klicken Sie auf **'Web-** $\blacksquare$ **Elements starten'**.

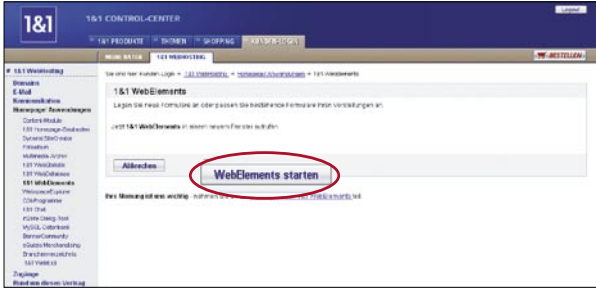

Klicken Sie nun auf **'Neues Formular anlegen'**.  $\blacksquare$ 

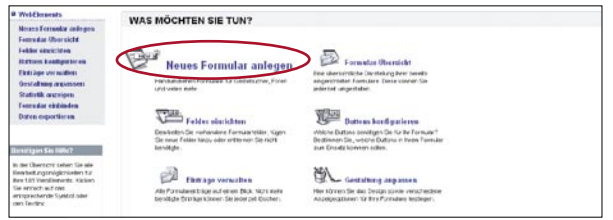

Tragen Sie nun einen beliebigen Namen für das Formular ein, zum Beispiel  $\blacksquare$ "Weiterempfehlungs Formular". Wählen Sie dann als Vorlage das Formular "Seite\_Weiterempfehlen" und bestätigen Sie Ihre Angaben mit **'Speichern'**.

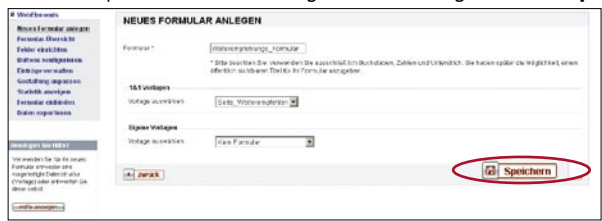

Sie erhalten die Meldung, dass das Formular erfolgreich angelegt wurde. Klicken  $\blacksquare$ Sie nun auf **'Felder einrichten'**.

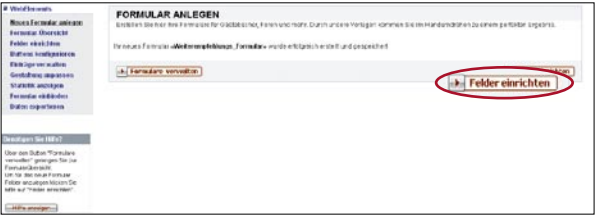

Die voreingestellten Felder werden angezeigt. Über das Bleistift-Symbol  $\blacksquare$ "Bearbeiten" hinter dem jeweiligen Feld können Sie die Fragen ändern und Ihren Bedürfnissen anpassen. Bearbeiten Sie das Feld Nr. 5: "Empfohlene Seite".

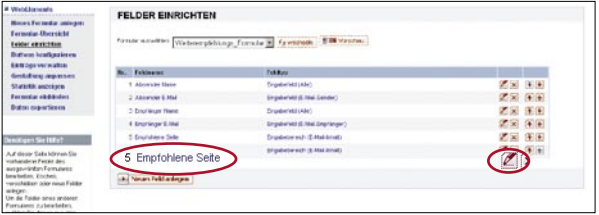

Tragen Sie die URL Ihrer Webseite in dem Textfeld ein. Diese wird bei einer Empfehlung immer mitgeschickt.

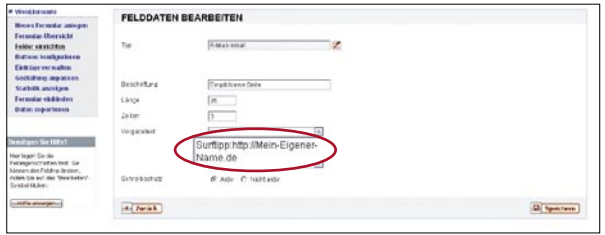

Nun können Sie unter dem Menüpunkt **'Gestaltung anpassen'** das Erscheinungsbild Ihres Formulars verändern. Klicken Sie auf **'Vorschau'** um sich zu vergewissern, dass Ihr gewähltes Design auch Ihren Erwartungen entspricht.

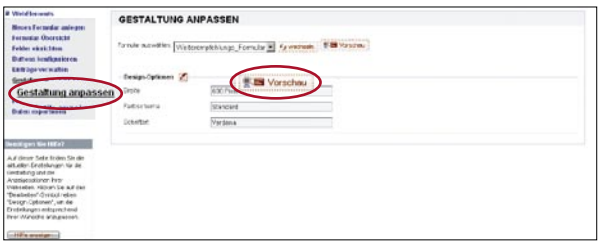

Um das Formular in Ihre Webseiten einzubinden, wählen Sie im Menü den Punkt  $\blacksquare$ **'Formular einbinden'**. Kopieren Sie den hier angezeigten Link an die entsprechende Stelle im Quelltext Ihrer HTML-Seite. Weitere Hilfe zu diesem Punkt erhalten Sie, wenn Sie **'Hilfe anzeigen'** anklicken.

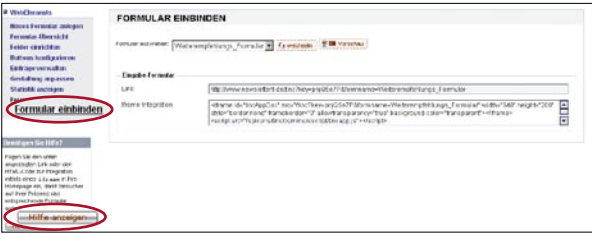

# **Vorteile**

# **Weiterempfehlungs-Formular erstellen und in den Internet-Auftritt integrieren**

- Persönliche Empfehlungen sind die beste Form der Werbung. Mit einem  $\blacksquare$ entsprechenden Formular machen Sie es Ihren Kunden leicht, Ihre Webseiten bekannt zu machen.
- Diese Form des Marketing ist für Sie kostenlos, abgesehen von dem ein- $\blacksquare$ maligen Aufwand, ein Formular zu erstellen.

# **Besucherverhalten analysieren und auswerten mittels Auswertungswerkzeug**

### **Lernen Sie das Verhalten Ihrer Besucher kennen!**

Ihre Homepage soll nicht nur Ihnen gefallen, sondern in erster Linie Ihre Besucher ansprechen! Aber wie reagieren Internet-User wirklich auf Ihre Website? Woher kommen die Besucher, welche Seiten werden am häufigsten aufgerufen, wann wird die Homepage am häufigsten besucht?

Die 1&1 WebStatistik hilft Ihnen, aussagefähige Analysen zu erstellen. Verschiedene Auswertungs-Funktionen mit Tabellen und anschaulichen Grafiken stellen das Verhalten Ihrer Besucher übersichtlich dar.

**Aussagefähige Ergebnisse helfen Ihnen bei der Optimierung**   $\blacksquare$ **Ihrer Seiten!**

Wenn Sie das Verhalten und die Interessen der Internet-Surfer besser kennen, können Sie Ihre Homepage optimal darauf ausrichten.

Sobald Sie zum Beispiel bemerken, dass Ihre Gäste bestimmte Seiten und Themen kaum beachten, sollten Sie diese Seiten oder eventuell die Navigation noch einmal überarbeiten.

Und weil Sie die 1&1 WebStatistik beliebig oft und zeitnah aufrufen können, sehen Sie deutlich, ob Ihre Optimierungsmaßnahmen erfolgreich waren. Dabei lassen sich für Ihre Beobachtungen verschiedene Zeiträume – Stunden, Tage, Wochen, Monate und Jahre – definieren.

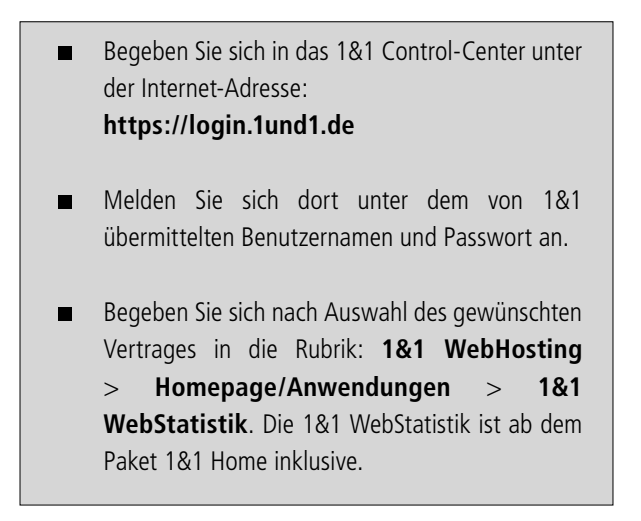

### **Einstellungen > Grundeinstellungen**

Ändern Sie die gewünschten Grundeinstellungen für Ihre Statistikauswertungen:

- **Domain:** Welche Domainauswahl möchten Sie standardmäßig auswerten?
- **Zeitperiode:** Wählen Sie die Zeitspanne Ihrer Auswertungen.
- **Anzeige-Filter:** Möchten Sie die Zeiträume in vereinfachter oder erweiterter Ansicht darstellen?
- **Anzeige Inhalt:** Sollen Grafiken, Tabellen und Erläuterungen sichtbar sein?
- **Anzeige Tabelleneinträge:** Entscheiden Sie, wie viele Einträge in der tabellarischen Übersicht angezeigt werden.

#### **Die Darstellung der Auswertungen:**  $\blacksquare$

Domain und Zeitauswahl: Unter "Domain" können Sie die auszuwertende Domain, Subdomain oder ein Domainset (Domainauswahl) auswählen.

Die "Zeitperiode" bestimmt die Auflösung der Auswertung. Sie können Tage, Wochen, Monate oder Jahre auswerten.

Das Druckersymbol rechts oben hinter der Zeitperiode öffnet ein neues Fenster mit einer Druckansicht der Statistikauswertung. Mit den Pfeilsymbolen hinter dem Zeitraum können Sie einen Schritt in der gewählten Auflösung vor oder zurück springen. Eine einfache Zeitauswahl ermöglicht der Kalender. Hier können Sie direkt Tage, Wochen, Monate oder Jahre auswählen.

Mit **'Erweitert'** erhalten Sie erweiterte Eingabemöglichkeiten.

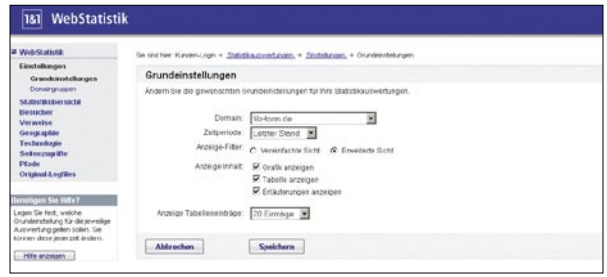

#### **Grafische Darstellung**  $\blacksquare$

In der Grafik werden die Ergebnisse grafisch dargestellt. Abhängig von der Auswertung können Sie auch zwischen verschiedenen Ansichten wählen.

Die blauen Balken zeigen die Werte an. Wenn Sie mit der Maus über die einzelnen Balken gehen, werden die realen Werte angezeigt.

Sie können die Grafik durch den Ausblende-Button ausblenden.

#### **Tabellarische Darstellung**  $\blacksquare$

In der Tabelle werden die Ergebnisse tabellarisch mit realen Werten aufgelistet. Tabellen mit vielen Werten werden auf mehrere Seiten aufgeteilt. Mit den Seitenwechsel-Symbolen können Sie vor- und zurückblättern.

Mit den Intervall-Symbolen rechts können Sie die Anzahl der Einträge auswählen.

Sie können die Tabelle durch den Ausblende-Button ausblenden.

### **Erläuterungen**

Hier erhalten Sie Tipps und Hinweise zu den einzelnen Statistik-Auswertungen. Sie können die Erläuterungen mit Hilfe des Ausblende-Button ausblenden.

Folgende Auswertungsmöglichkeiten stehen zur Verfügung:

- Besucher
- Verweise
- Geographie
- Technologie
- Seitenzugriffe
- Original-Logfiles

#### **Besucher**  $\blacksquare$

Zeigt Ihnen, wann, welche Besucher auf welche Seiten zugreifen.

### – **Seitenaufrufe**

Diese Auswertung zählt alle erfolgreichen Seitenaufrufe (Page Impressions). Sie können dadurch die Auslastung Ihrer Webpräsenz und die Page Impressions ermitteln.

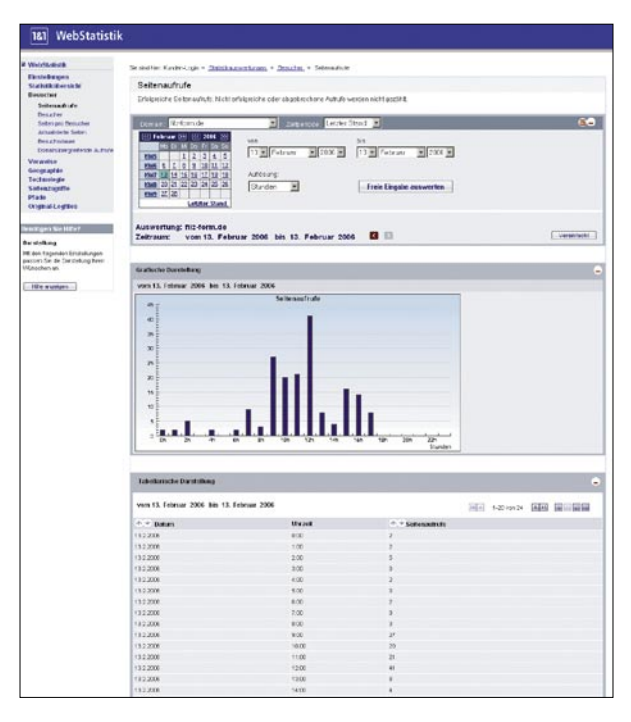

### – **Eindeutige Besucher**

Diese Auswertung fasst alle Seitenaufrufe eines eindeutigen Besuchers, gekennzeichnet durch seine IP-Adresse und seine Browserkennung, zu einem Visit zusammen. Sie erfahren dadurch, wieviele eindeutige Besucher zu welchen Zeiten Ihre Webpräsenz nutzen.

### – **Seiten pro Besucher**

Sie ermittelt den Durchschnitt der erfolgreichen Seitenaufrufe eines eindeutigen Besuchers, gekennzeichnet durch seine IP-Adresse und seine Browserkennung. Sie erfahren dadurch, wie viele Seiten ein Besucher durchschnittlich bei Ihnen aufruft.

### **Verweise**

Woher und wie wurden Besucher auf Ihre Präsenz verwiesen?

### – **Verweisende URLs**

Sie zeigt die Herkunftsseiten, inklusive des kompletten Pfades (zum Beispiel www.google.de/search), von denen aus ein Besucher auf Ihre Webpräsenz verwiesen wurde. Der Erfolg von Werbemaßnahmen oder von Suchmaschineneinträgen lässt sich so leicht feststellen. Sie erfahren, wer auf Ihre Webpräsenz verwiesen (Verlinkung oder Aufrufe über Suchmaschinen) hat und können diese selber besuchen.

### – **Verweisende Domains**

Die Auswertung zeigt Ihnen die durchschnittliche Besuchsdauer in Sekunden je Besucher auf Ihren Seiten. Sie können auf Seiten, auf die Besucher nur kurz zugreifen (zum Beispiel www.google.de/search), Ihr Angebot attraktiver gestalten und das Interesse an Ihren Produkten und Informationen steigern.

### **Geographie**

Details über die Besucher Ihrer Präsenz: Provider und Domain.

### – **Besucher-Provider**

Diese Auswertung ordnet die Domainnamen der Internet Service Provider (ISP) Ihren Besuchern zu. Die Zuordnung erfolgt über die IP-Adressen der ISP.

### – **Besucher-Domains**

Domainnamen der Internet Service Provider (ISP) Ihrer Besucher werden Ländern zugeordnet. Sie erfahren, aus welchen Ländern Ihre Besucher am wahrscheinlichsten kommen.

### – **Regionalstatistik**

Die Regionalstatistik ordnet die IP-Adressen Ihrer Besucher statistisch Postleitregionen zu und kennzeichnet diese durch verschieden starke Färbung auf der Landkarte. Sie erhalten eine Abbildung der Postleitregionen, aus denen Ihre Besucher kommen und können so zum Beispiel sehen, ob regionale Marketingmaßnahmen eine Steigerung der Besucherzahlen bewirkt haben – oder gezielt in Gegenden werben, aus denen bisher keine Besucher auf Ihre Website surfen, obwohl Sie ein überregionales Produkt vertreiben.

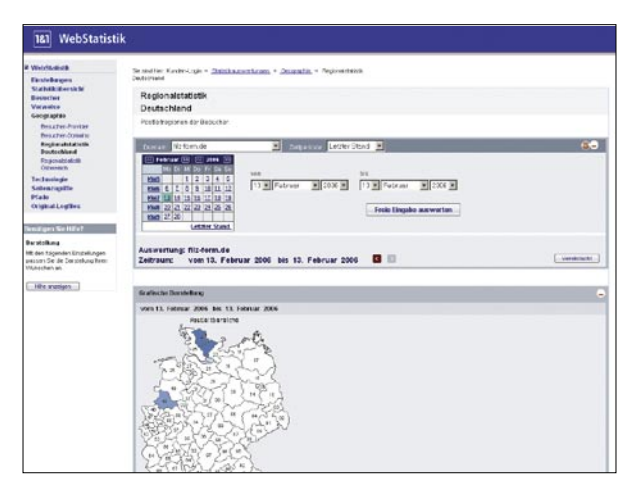

#### **Technologie**  $\blacksquare$

Informationen zu Browser und Betriebssystem.

### – **Browser**

Diese Auswertung erfasst die benutzten Browser Ihrer Kunden und zeigt diese nach Herstellern sortiert an. So können Sie gegebenenfalls Ihre Internetpräsenz optimieren.

### – **Browser-Version**

Sie wertet die von Ihren Kunden benutzte Browser-Version aus. Durch das Wissen über Typ und Versionsnummer der verwendeten Browser können Sie bei browserabhängigen Webpräsenzen (DHTML usw.) die eingesetzte Web-Technologie Ihren Kunden entsprechend anpassen.

### – **Betriebssystem**

Sie erfahren, welche Betriebssysteme Ihre Kunden einsetzen, und können Ihre Webpräsenz optimieren.

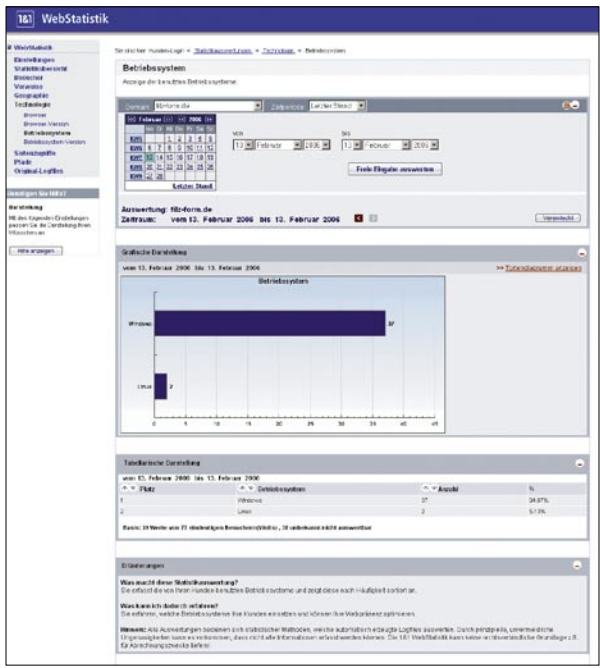

### – **Betriebssystem-Version**

Diese Auswertung sortiert die benutzten Browser-Typen Ihrer Kunden anhand der beim Aufruf übergebenen "Browserkennung" nach Häufigkeit.

#### $\blacksquare$ **Seitenzugriffe**

Details zu Häufigkeit, Besucherverhalten und Fehlern bei Seitenaufrufen.

### – **Häufigste Seiten**

Sie zeigt die am häufigsten, erfolgreich aufgerufenen Seiten. Wenn Sie wissen, welche Seiten für Ihre Kunden die interessantesten sind, können Sie zum Beispiel entsprechende Werbemaßnahmen einleiten.

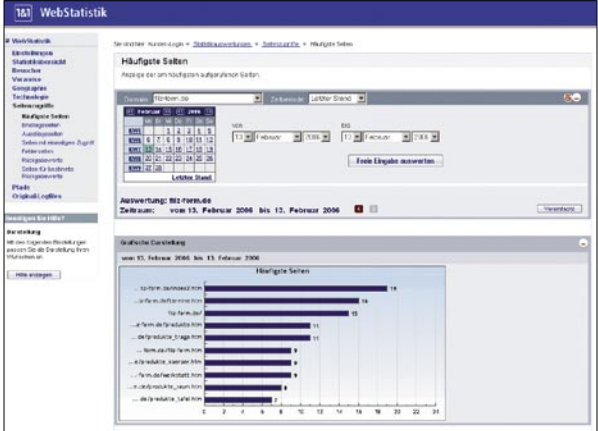

### – **Fehlerseiten**

Die Statistik zeigt Ihnen die nicht erfolgreich geladenen Seiten Ihrer Präsenz an. Sie können so fehlende oder fehlerhafte Seiten innerhalb Ihres Angebotes ausfindig machen und entfernen.

### **Rückgabewerte**

Sie wertet die vom Besucher geladenen Seiten aus und zeigt die häufigsten Rückgabewerte. Die Verweise in der Tabelle führen zur Auswertung für einen speziellen Rückgabewert. Dort sehen Sie die einzelnen Seiten, die diesen Rückgabewert verursacht haben. Damit können Sie fehlende oder fehlerhafte Seiten in Ihrem Angebot finden.

# **Vorteile**

# **Besucherverhalten analysieren und auswerten mittels Auswertungswerkzeug (WebStatistik)**

- Die regelmäßige Analyse der Webseite ermöglicht deren kontinuierliche  $\blacksquare$ Verbesserung.
- Sie erhalten einen fundierten Überblick über Erfolge von Marketing- $\blacksquare$ Aktionen.
- Mit gezielten Maßnahmen auf Basis der Analysen können Sie Ihre Besu- $\blacksquare$ cherzahlen weiter ausbauen.
- Es ergeben sich interessante Möglichkeiten, auf Interessenschwerpunkte  $\blacksquare$ der Besucher einzugehen.